# **Add GroupWorks to Android Home Screen**

## **GroupWorks - How To**

https://app.groupworks.com/#/support/tutorials/24

## **Step 1**

Go to https://app.groupworks.com/ in your web browser on your Android smart phone or tablet. It will automatically redirect you to http://mobile.groupworks.com/.

Press the More Options button (three gray dots) in the upper right corner of the screen.

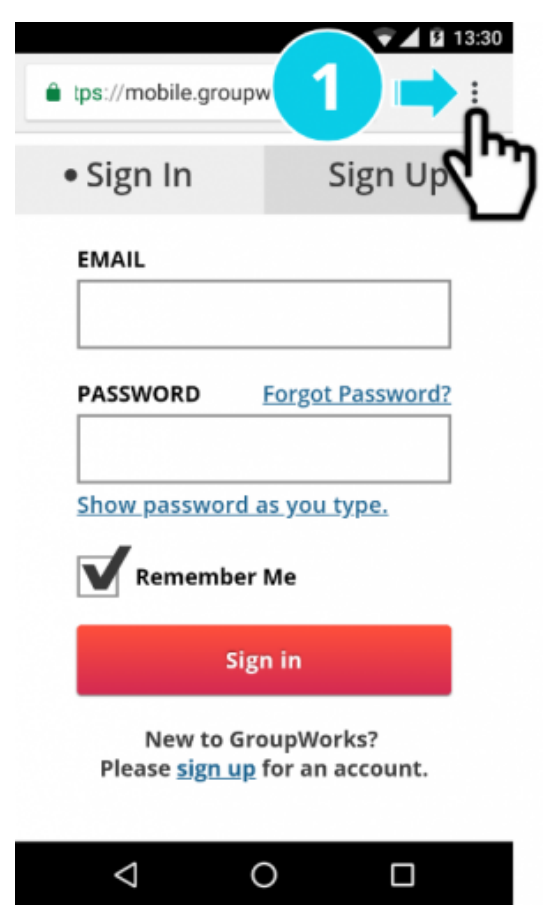

Step 1. Press the More Options button in the upper right corner of the screen.

GroupWorks-How To-Add GroupWorks to Android Home Screen-Groupworks-riow To-Add Groupworks to Android Home Screen-<br>Saved-02032021.pdf

#### **Step 2**

In the drop down menu, press "Add to Home screen."

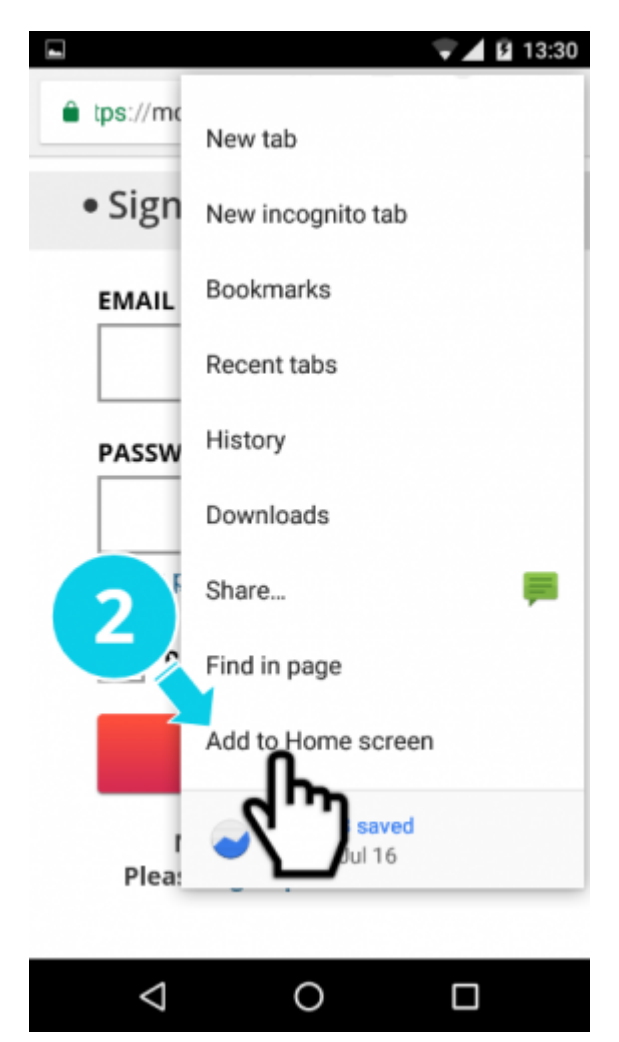

Step 2. Press "Add to Home screen."

## **Step 3**

Press Add button.

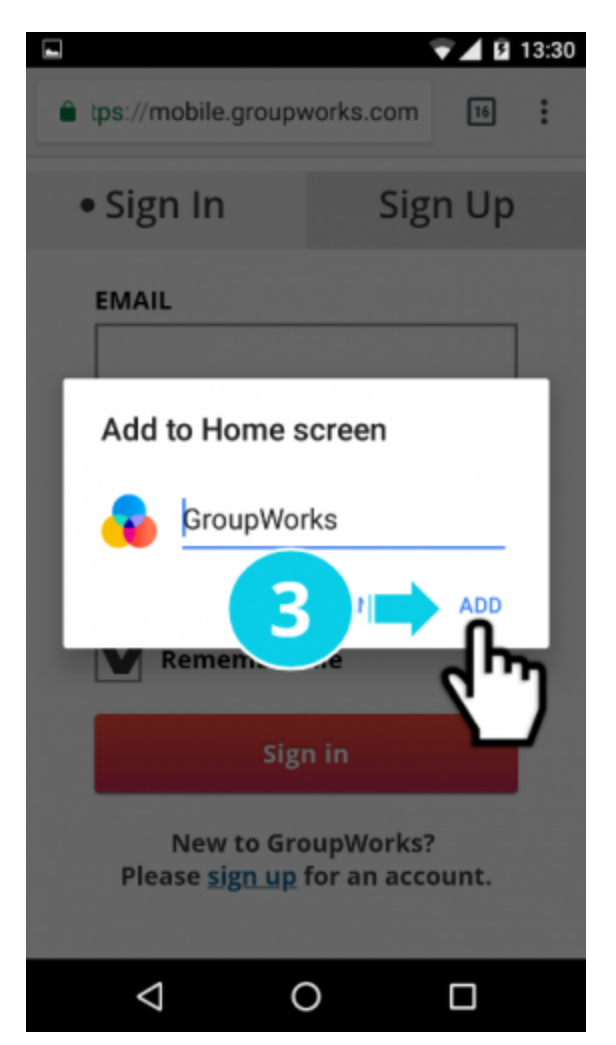

Step 3. Press Add button.

#### **Step 4**

A message will appear at the bottom of your screen confirming that GroupWorks has been added to your Home Screen.

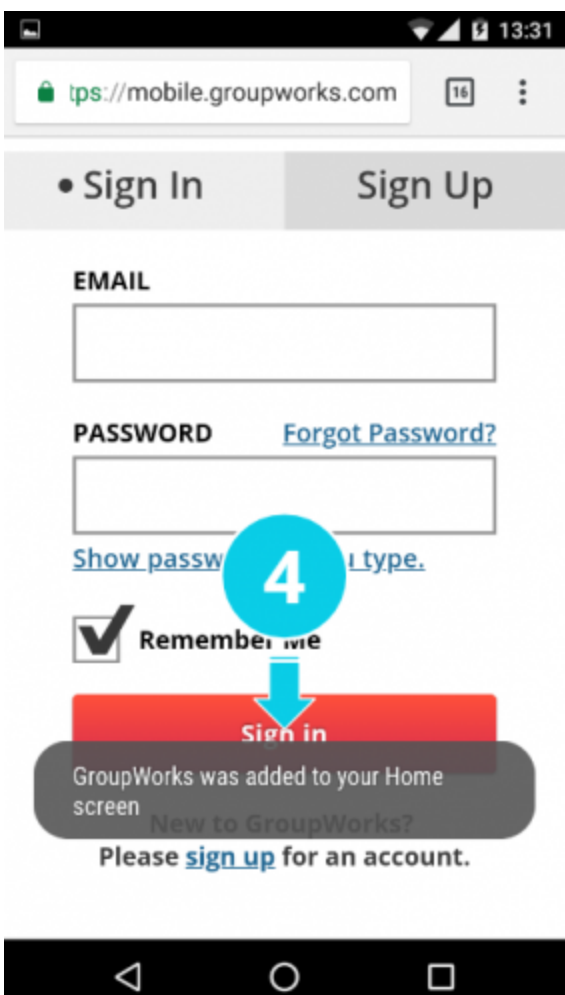

Step 4. Confirmation message.

#### **Step 5**

The GroupWorks icon should now appear on your Home Screen.

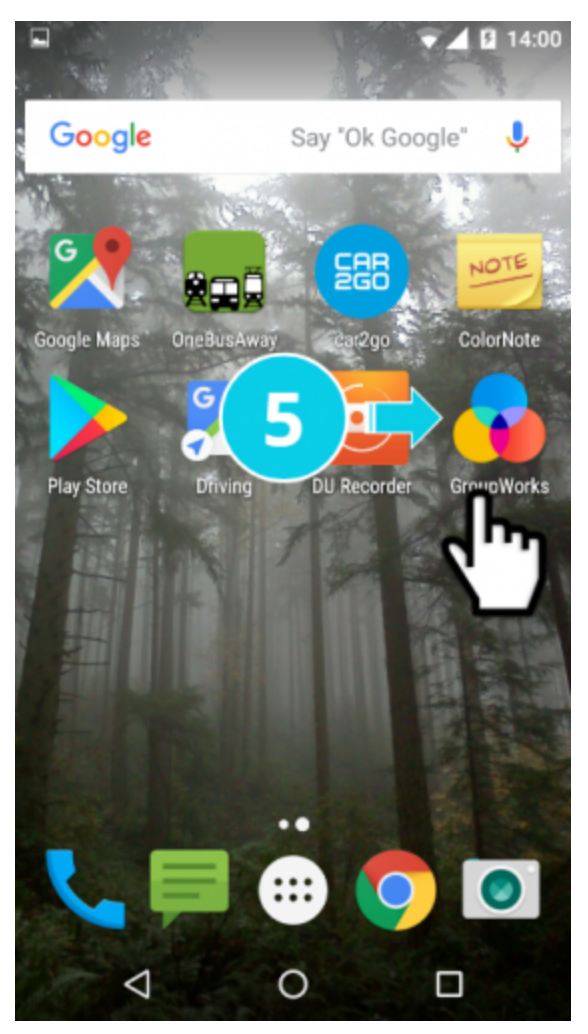

Step 5. The GroupWorks icon appears on your Home Screen.